# <span id="page-0-0"></span>**Dell™ X200 Service Manual**

[Before You Begin](file:///C:/data/systems/insx200/sm_en/begin.htm#1084976) [Preparing to Work Inside the Computer](file:///C:/data/systems/insx200/sm_en/begin.htm#1102198)  [Recommended Tools](file:///C:/data/systems/insx200/sm_en/begin.htm#1102238)  [Computer Orientation](file:///C:/data/systems/insx200/sm_en/begin.htm#1102245)  [Screw Identification](file:///C:/data/systems/insx200/sm_en/begin.htm#1102281)  [System Components](file:///C:/data/systems/insx200/sm_en/system.htm#1084976) **[Battery](file:///C:/data/systems/insx200/sm_en/battery.htm#1084976)** [Memory Module and Mini PCI Card](file:///C:/data/systems/insx200/sm_en/upgrades.htm#1084976) Memory Module<br>Mini PCI Card [Keyboard](file:///C:/data/systems/insx200/sm_en/keyboard.htm#1084976) [Palm Rest](file:///C:/data/systems/insx200/sm_en/palmrest.htm#1084976) **[Hard Drive](file:///C:/data/systems/insx200/sm_en/hdd.htm#1084976)** [Hinge Covers and Display Assembly](file:///C:/data/systems/insx200/sm_en/display.htm#1084976) [Hinge Covers](file:///C:/data/systems/insx200/sm_en/display.htm#1102174)  Display Asser [Keyboard Tray](file:///C:/data/systems/insx200/sm_en/keytray.htm#1084976) [Reserve Battery](file:///C:/data/systems/insx200/sm_en/rsrvbatt.htm#1084976) **[Speakers](file:///C:/data/systems/insx200/sm_en/speakers.htm#1084976)** [Cooling Fan](file:///C:/data/systems/insx200/sm_en/fan.htm#1084976) [System Board](file:///C:/data/systems/insx200/sm_en/sysboard.htm#1084976) [Modem Daughter Card](file:///C:/data/systems/insx200/sm_en/modem.htm#1084976) [Battery Latches](file:///C:/data/systems/insx200/sm_en/batlatch.htm#1084976) [Flashing the BIOS](file:///C:/data/systems/insx200/sm_en/bios.htm#1084976) [Pin Assignments for I/O Connectors](file:///C:/data/systems/insx200/sm_en/pinouts.htm#1084976) Pin Assignments for the Computer [Pin Assignments for the X200 MediaBase](file:///C:/data/systems/insx200/sm_en/pinouts.htm#1102168) 

### **Notes, Notices, and Cautions**

**A NOTE:** A NOTE indicates important information that helps you make better use of your computer.

**NOTICE:** A NOTICE indicates either potential damage to hardware or loss of data and tells you how to avoid the problem.

CAUTION: A CAUTION indicates a potential for property damage, personal injury, or death.

### **Information in this document is subject to change without notice. © 2002 Dell Computer Corporation. All rights reserved.**

Reproduction in any manner whatsoever without the written permission of Dell Computer Corporation is strictly forbidden.

Trademarks used in this text: *Dell*, the *DELL* logo, and *AccessDirect* are trademarks of Dell Computer Corporation.

Other trademarks and trade names may be used in this document to refer to either the entities claiming the marks and names or their products. Dell Computer Corporation<br>disclaims any proprietary interest in trademarks and t

**August 2002 Rev. A00**

#### <span id="page-1-0"></span>**Battery Latches Dell™ X200 Service Manual**

#### **Removing the Battery Latches**

**NOTICE:** Disconnect the computer and any attached devices from electrical outlets.

NOTICE: To avoid ESD, ground yourself by using a wrist grounding strap or by touching an unpainted metal surface on the computer.

**NOTICE:** Read ["Preparing to Work Inside the Computer"](file:///C:/data/systems/insx200/sm_en/begin.htm#1102198) before performing the following procedure.

- 1. Remove the [battery.](file:///C:/data/systems/insx200/sm_en/battery.htm#1102363)
- 2. Remove the [keyboard.](file:///C:/data/systems/insx200/sm_en/keyboard.htm#1102200)
- 3. Remove the **palm rest**.
- 4. Remove the **[hinge covers](file:///C:/data/systems/insx200/sm_en/display.htm#1104141)**.
- 5. Remove the [display assembly.](file:///C:/data/systems/insx200/sm_en/display.htm#1104230)
- 6. Remove the [keyboard tray](file:///C:/data/systems/insx200/sm_en/keytray.htm#1102174).
- 7. Remove the [hard drive](file:///C:/data/systems/insx200/sm_en/hdd.htm#1102176).
- 8. Remove the [memory module](file:///C:/data/systems/insx200/sm_en/upgrades.htm#1103819).
- 9. Remove the [Mini PCI card,](file:///C:/data/systems/insx200/sm_en/upgrades.htm#1103239) if present.
- 10. Remove the [system board](file:///C:/data/systems/insx200/sm_en/sysboard.htm#1102195).
- 11. On the inside of the bottom case, use your fingers to unhook the latch from the bottom case and the snap tabs, catching the latch button on the outside of the bottom case.

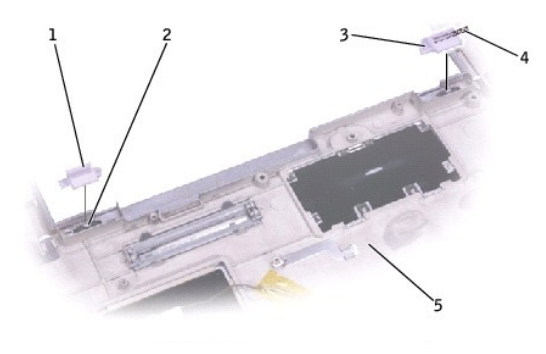

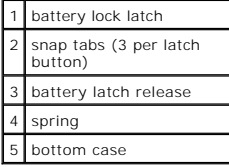

# **Replacing the Battery Latches**

- 1. Snap in the new latch button from behind the bottom case, making certain that the snap tabs are fully engaged in the latch.
- **A NOTE:** The battery latch release has a spring and should be installed on the right side of the bottom case.
- 2. Ensure that the newly installed latch moves smoothly and freely when pushed and released.

### <span id="page-2-0"></span>**Battery Dell™ X200 Service Manual**

# **Removing the Battery**

**NOTICE:** If you choose to replace the battery with the computer in standby mode, you have up to 1 minute to complete the battery replacement before the computer shuts down and loses any unsaved data.

- 1. Ensure that the computer is turned off, suspended in a power management mode, or connected to an electrical outlet.
- 2. If the computer is docked, undock it.
- 3. Slide the battery lock latch on the bottom of the computer to the unlock position.
- 4. Slide and hold the battery latch release on the bottom of the computer, and then remove the battery from the bay.

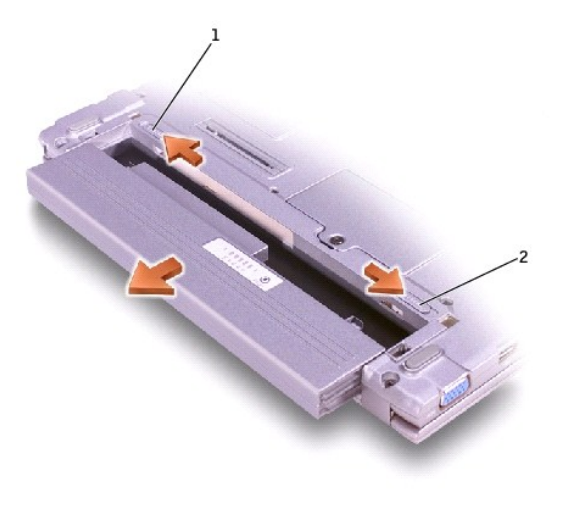

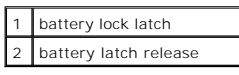

# **Replacing the Battery**

**CAUTION: Use only Dell™ battery modules that are approved for use with this computer. Use of other types may increase the risk of fire or explosion.**

- 1. Slide the battery into the bay until the latch release clicks.
- 2. Slide the battery lock latch into the lock position.

#### <span id="page-3-0"></span>**Before You Begin Dell™ X200 Service Manual**

- **P** [Preparing to Work Inside the Computer](#page-3-1)
- **C** [Recommended Tools](#page-3-2)
- **O** [Computer Orientation](#page-3-3)
- [Screw Identification](#page-4-1)

### <span id="page-3-1"></span>**Preparing to Work Inside the Computer**

**A** CAUTION: Before working inside your computer, read the safety instructions in your System Information Guide.

**NOTICE:** Only a certified service technician should perform repairs on your computer. Damage due to servicing that is not authorized by Dell is not covered by your warranty.

- **NOTICE:** To avoid damaging the computer, perform the following steps before you begin working inside the computer.
- 1. Ensure that the work surface is flat and clean to prevent scratching the computer cover.
- 2. Save any work in progress and exit all open programs.
- 3. Turn off the computer and all attached devices.

**NOTE:** Ensure that the computer is turned off and not in suspend or hibernate mode. If you cannot shut down the computer using the computer operating system, press and hold the power button for 4 seconds.

- 4. Ensure that the computer is undocked.
- 5. Disconnect the computer from the electrical outlet.
- 6. To avoid possible damage to the system board, wait 10 to 20 seconds and then disconnect any attached devices.
- 7. Disconnect all other external cables from the computer.
- 8. Remove any installed PC Cards or plastic blanks from the PC Card slot.
- 9. Close the display and turn the computer upside down on a flat work surface.
- **NOTICE:** To avoid damaging the system board, you must remove the battery before you service the computer.
- 10. Remove the battery from the battery bay.
- 11. To dissipate any static electricity while you work, use a wrist grounding strap or periodically touch an unpainted metal surface.
- 12. Handle components and cards with care. Do not touch the components or contacts on a card. Hold a card by it edges or by its metal mounting bracket. Hold a component such as a microprocessor by its edges, not by its pins.

# <span id="page-3-2"></span>**Recommended Tools**

The procedures in this manual require the following tools:

- l #1 magnetized Phillips screwdriver
- 1 1/4-inch flat-blade screwdriver
- l Small plastic scribe

# <span id="page-3-3"></span>**Computer Orientation**

<span id="page-4-0"></span>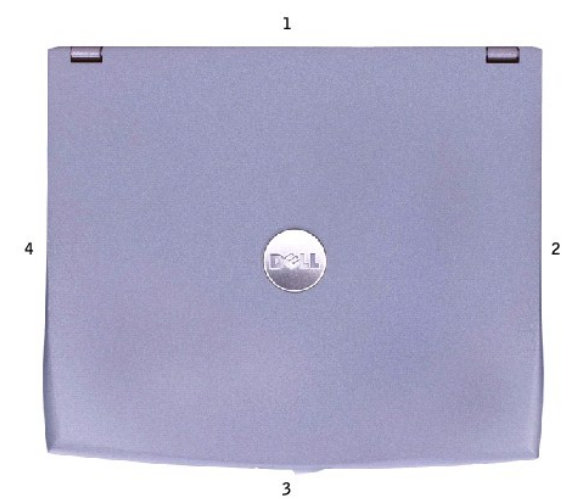

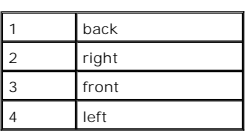

# <span id="page-4-1"></span>**Screw Identification**

When you are removing and replacing components, photocopy the placemat as a tool to lay out and keep track of the screws. The placemat provides the number of screws and their sizes.

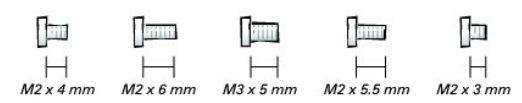

**NOTICE:** When reinstalling a screw, you must use a screw of the correct diameter and length. Ensure that the screw is properly aligned with its corresponding hole, and avoid overtightening.

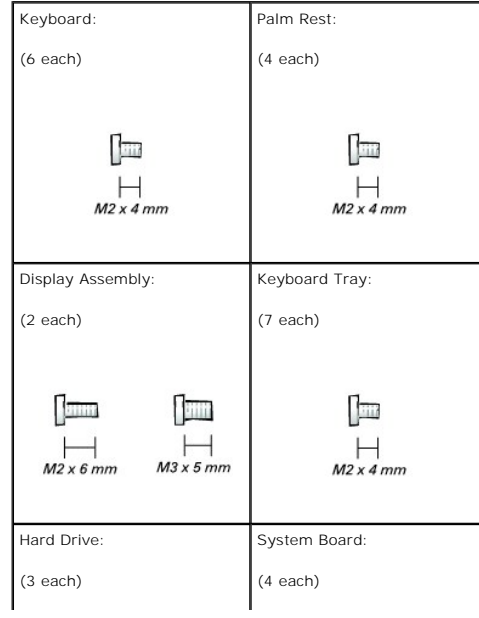

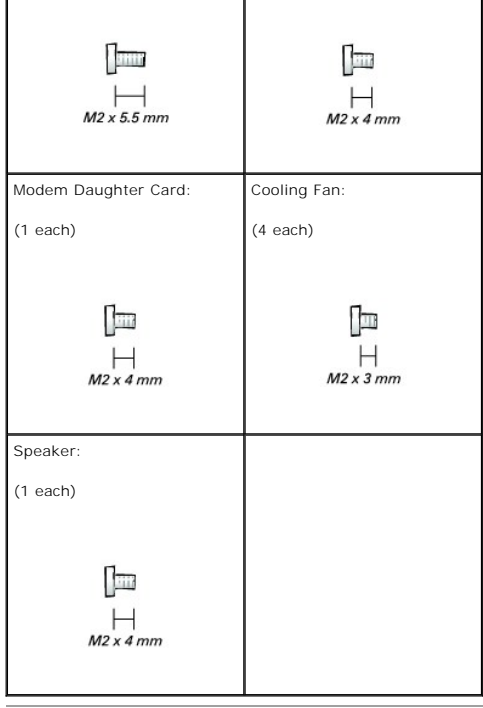

### <span id="page-6-0"></span>**Flashing the BIOS Dell™ X200 Service Manual**

To update the basic input/output system (BIOS):

- 1. Go to **support.dell.com**. If this is your first time to use the website, complete the one-time registration.
- 2. Enter the service tag sequence for your computer or select the appropriate Dell™ computer.

Click **Go**.

- 3. Click **Downloads**.
- 4. Select the appropriate operating system and language for your computer.
- 5. Select the **FlashBIOS Updates** download category.

Click **Go**.

6. Click the BIOS link and follow the instructions to download the BIOS to your computer.

### <span id="page-7-0"></span>**Hinge Covers and Display Assembly Dell™ X200 Service Manual**

- **O** [Hinge Covers](#page-7-1)
- **O** Display Assem

# <span id="page-7-1"></span>**Hinge Covers**

### **Removing the Hinge Covers**

- 1. Remove the [battery.](file:///C:/data/systems/insx200/sm_en/battery.htm#1102363)
- 2. On the inside of the battery bay, use your fingers to unhook the hinge covers from the back of the computer.

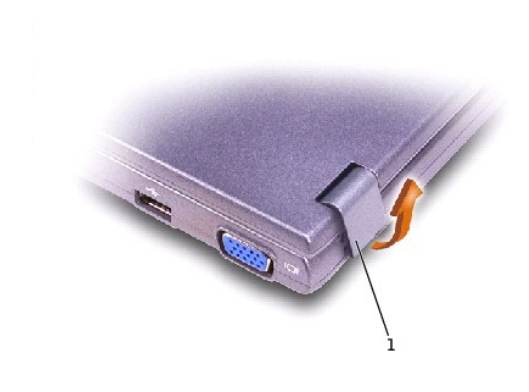

#### 1 hinge covers (2)

- 3. Open the display 180 degrees.
- 4. Push up on the hinge covers to remove them from the computer.

### **Replacing the Hinge Covers**

- 1. Open the computer all the way (180 degrees) so that it lies flat against your work surface.
- 2. Place the hinge covers over the display hinges:
	- a. The left hinge cover fits over the power button and the right hinge cover fits over the Dell™ AccessDirect™ button. Both hinge covers pass<br>through the display hinges to the back of the computer.
	- b. Ensure that the two securing tabs on the outer edge of each hinge cover are engaged in their respective slots.
- 3. Press down on the top of each hinge cover to snap the hinge covers into place.
- 4. Close the display.
- 5. Press the back of each hinge cover into the back of the computer.

**A NOTE:** The back of each hinge cover has a tab that snaps into a slot on the back of the computer.

### <span id="page-7-2"></span>**Display Assembly**

### **Removing the Display Assembly**

**NOTICE:** Disconnect the computer and any attached devices from electrical outlets.

NOTICE: To avoid ESD, ground yourself by using a wrist grounding strap or by touching an unpainted metal surface on the computer.

**NOTICE:** Read ["Preparing to Work Inside the Computer"](file:///C:/data/systems/insx200/sm_en/begin.htm#1102198) before performing the following procedure.

1. Remove the **battery** 

- 2. Remove the **keyboard**.
- 3. Remove the two M2 x 6-mm screws by the display hinges on the top of the computer.

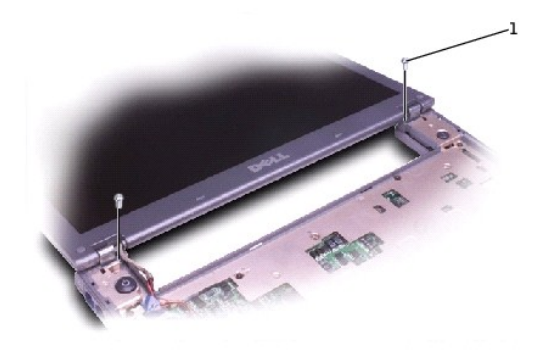

# $1$  M2 x 6-mm screws (2)

4. Turn the computer over, and remove the two M3 x 5-mm screws from the bottom of the computer.

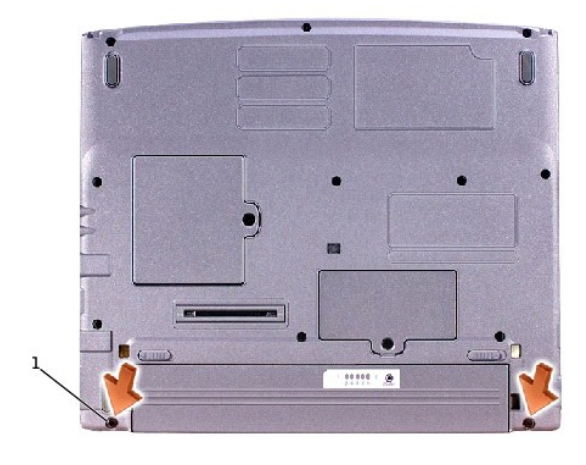

# $1$  M3 x 5-mm screws (2)

- 5. Turn the computer over, and open the display 180 degrees.
- 6. Disconnect the antenna connector.

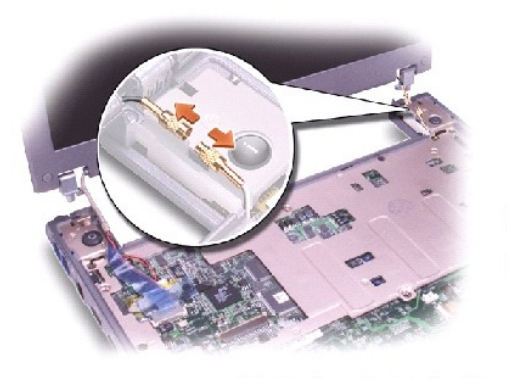

**O** NOTICE: Do not pull on the signal cable and inverter cable. Pull from the signal connector and inverter connector to disconnect the cables.

- 7. Disconnect the signal cable from the system board.
- 8. Remove the tape that secures the inverter connector, and then disconnect the inverter cable from the system board.

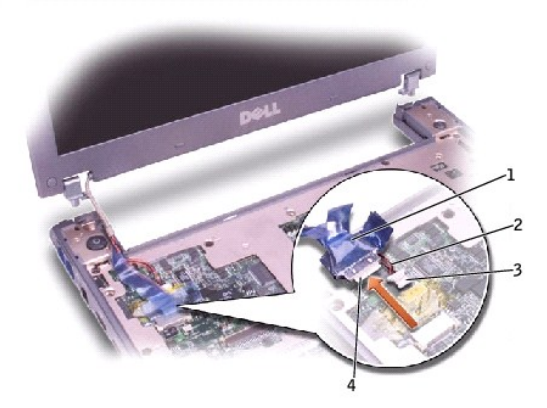

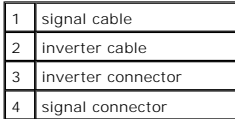

9. Move the display assembly to an upright position and pull it up out of the bottom case.

<span id="page-10-0"></span>**Cooling Fan Dell™ X200 Service Manual**

# **Removing the Cooling Fan**

**NOTICE:** Disconnect the computer and any attached devices from electrical outlets.

NOTICE: To avoid ESD, ground yourself by using a wrist grounding strap or by touching an unpainted metal surface on the computer.

**NOTICE:** Read ["Preparing to Work Inside the Computer"](file:///C:/data/systems/insx200/sm_en/begin.htm#1102198) before performing the following procedure.

- 1. Remove the **battery**.
- 2. Remove the [keyboard.](file:///C:/data/systems/insx200/sm_en/keyboard.htm#1102200)
- 3. Remove the [palm rest.](file:///C:/data/systems/insx200/sm_en/palmrest.htm#1098719)
- 4. Remove the [hinge covers](file:///C:/data/systems/insx200/sm_en/display.htm#1104141).
- 5. Remove the [display assembly.](file:///C:/data/systems/insx200/sm_en/display.htm#1104230)
- 6. Remove the [keyboard tray](file:///C:/data/systems/insx200/sm_en/keytray.htm#1102174).
- 7. Remove the four M2 x 3-mm screws that secure the cooling fan to the system board.

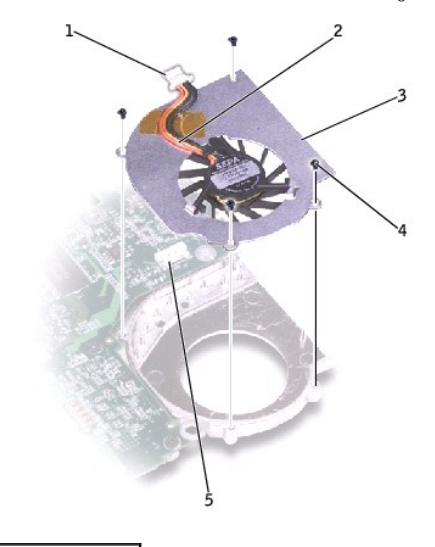

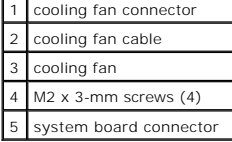

8. Remove the tape that secures the cooling fan cable to the fan.

**NOTICE:** Do not pull on the cooling fan cable. Pull from the cooling fan connector to disconnect the cable.

- 9. Disconnect the cooling fan cable from the system board connector.
- 10. Lift the cooling fan up and out of the bottom case.

<span id="page-11-0"></span>**Hard Drive Dell™ X200 Service Manual**

# **Removing the Hard Drive**

**NOTICE:** Disconnect the computer and any attached devices from electrical outlets.

**NOTICE:** To avoid ESD, ground yourself by using a wrist grounding strap or by touching an unpainted metal surface on the computer.

**NOTICE:** Read ["Preparing to Work Inside the Computer"](file:///C:/data/systems/insx200/sm_en/begin.htm#1102198) before performing the following procedure.

- 1. Remove the **battery**.
- 2. Remove the [keyboard.](file:///C:/data/systems/insx200/sm_en/keyboard.htm#1102200)
- 3. Remove the [palm rest.](file:///C:/data/systems/insx200/sm_en/palmrest.htm#1098719)

4. Loosen the three M2 x 5.5-mm screws that secure the hard drive to the bottom case.

Rubber grommets secure each screw to the hard drive so that you do not need to completely remove the screws.

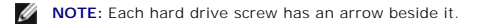

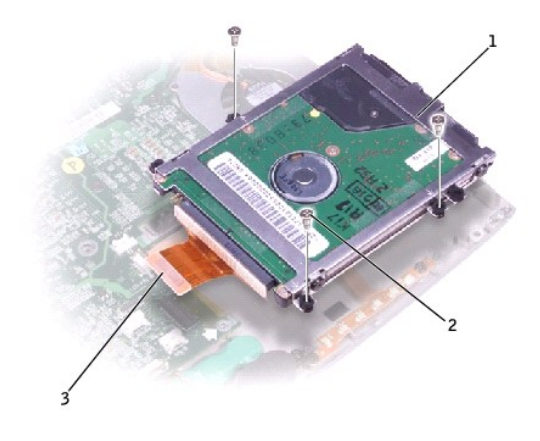

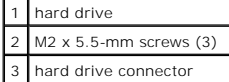

- 5. Disconnect the hard drive connector from the system board.
- 6. Lift the hard drive up and out of the bottom case.

<span id="page-12-0"></span>**Keyboard Dell™ X200 Service Manual**

# **Removing the Keyboard**

**NOTICE:** Disconnect the computer and any attached devices from electrical outlets.

**NOTICE:** To avoid ESD, ground yourself by using a wrist grounding strap or by touching an unpainted metal surface on the computer.

**NOTICE:** Read ["Preparing to Work Inside the Computer"](file:///C:/data/systems/insx200/sm_en/begin.htm#1102198) before performing the following procedure.

- 1. Remove the **battery**.
- 2. Remove the six M2 x 4-mm screws labeled with an arrow (one of the six screws is labeled "K" with an arrow) from the bottom of the computer.

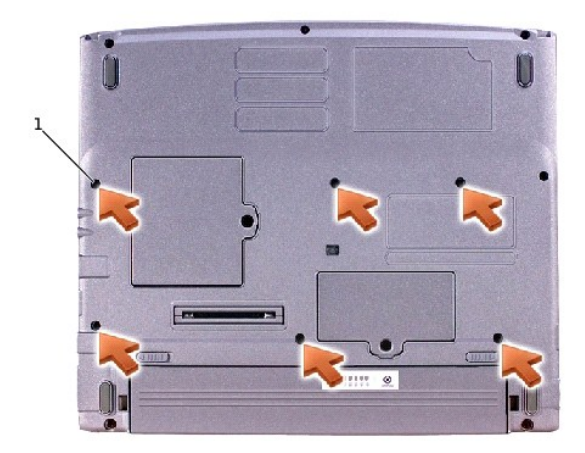

#### $1$  M2 x 4-mm screws (6)

Ο **NOTICE:** The keycaps on the keyboard are fragile, easily dislodged, and time- consuming to replace. Be careful when removing and handling the keyboard.

3. Turn the computer over, and insert a ¼-inch flat-blade screwdriver into the slot to the right of the keyboard locator tab.

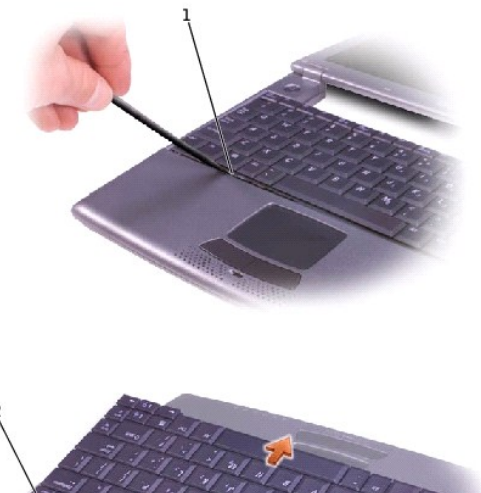

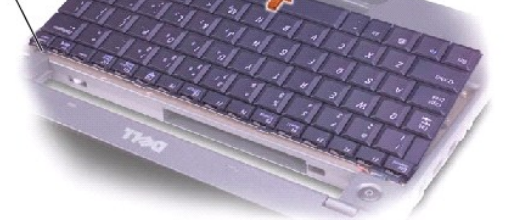

# 1 keyboard locator tab 2 keyboard securing tabs (4)

- 4. Pry up the keyboard locator tab, and the keyboard pops up.
- 5. Pull the keyboard a small distance toward the front of the computer to release the four securing tabs located across the back edge of the keyboard.
- 6. Rotate the keyboard toward the front of the computer and place it face-down on the palm rest.
- **NOTICE:** Do not pull on the keyboard flex cable.
- 7. Open the ZIF connector on the system board by pulling the ZIF connector tabs toward the back of the computer.

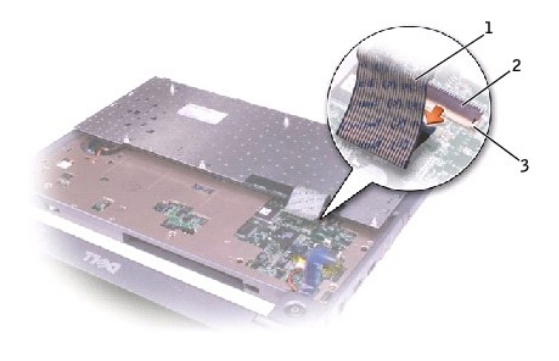

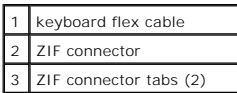

- 8. Remove the keyboard flex cable from the ZIF connector.
- 9. Lift the keyboard up and out of the computer.

# **Replacing the Keyboard**

1. Place the keyboard face-down on the palm rest, with the keyboard flex cable pointing toward the back of the computer.

**NOTICE:** To avoid damage to the connector pins, insert the keyboard flex cable evenly into the ZIF connector on the system board, and do not reverse the keyboard flex cable.

- 2. Ensure that the ZIF connector is open by pulling the ZIF connector tabs toward the back of the computer.
- 3. Press the keyboard flex cable into the ZIF connector.
- 4. Close the ZIF connector by pushing the ZIF connector tabs toward the front of the computer.

To aid with proper flex cable connection, a blue locator line has been added near the end of the flex cable. Press the cable into the connector until the<br>blue line disappears and hold the cable steady while you close the Z

**NOTICE:** Position the keyboard flex cable so that it is not pinched when you replace the keyboard in the bottom case.

- 5. Rotate the keyboard back and fit it into the bottom case.
- 6. Ensure that all four keyboard securing tabs are engaged in their respective slots before trying to completely seat the keyboard. Press down on the left and right  $\begin{bmatrix} At \\ \end{bmatrix}$  keys to help control tab/slot alignment.

When the keyboard appears to be completely seated, confirm that the front edge of the keyboard is aligned with the edge of the palm rest before proceeding.

7. Replace the six M2 x 4-mm screws on the bottom of the computer.

<span id="page-15-0"></span>**Keyboard Tray Dell™ X200 Service Manual**

### **Removing the Keyboard Tray**

**NOTICE:** Disconnect the computer and any attached devices from electrical outlets.

NOTICE: To avoid ESD, ground yourself by using a wrist grounding strap or by touching an unpainted metal surface on the computer.

**NOTICE:** Read ["Preparing to Work Inside the Computer"](file:///C:/data/systems/insx200/sm_en/begin.htm#1102198) before performing the following procedure.

- 1. Remove the [battery.](file:///C:/data/systems/insx200/sm_en/battery.htm#1102363)
- 2. Remove the **keyboard**.
- 3. Remove the **palm rest**.
- 4. Remove the **[hinge covers](file:///C:/data/systems/insx200/sm_en/display.htm#1104141)**.
- 5. Remove the [display assembly.](file:///C:/data/systems/insx200/sm_en/display.htm#1104230)
- 6. Remove the seven M2 x 4-mm screws that secure the keyboard tray to the system board.

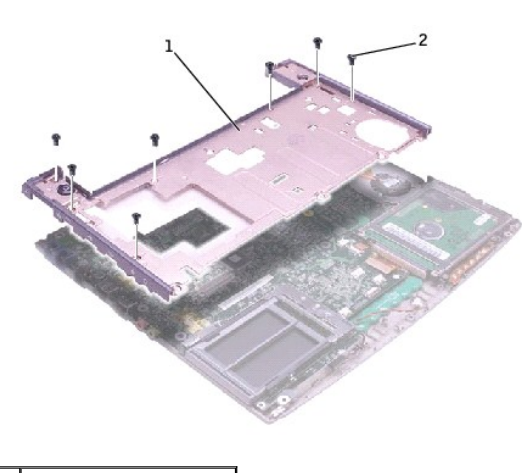

**NOTE:** Each keyboard tray screw has an arrow beside it.

keyboard tray M2 x 4-mm screws (7)

7. Lift the keyboard tray up and out of the bottom case.

**NOTE:** The air vent on the right side of the computer comes loose when the keyboard tray is removed.

### **Replacing the Keyboard Tray**

- 1. Replace the air vent:
	- a. Align the two pin holes on the bottom of the air vent with the pins on the bottom case by the cooling fan.
	- b. Slide the air vent into the bottom case.

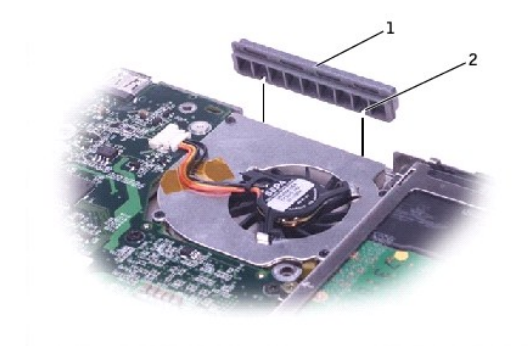

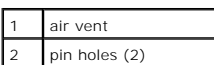

- 2. Replace the keyboard tray.
- 3. Reinstall the seven M2 x 4-mm screws that secure the keyboard tray to the system board.

### <span id="page-17-0"></span>**Modem Daughter Card Dell™ X200 Service Manual**

#### **Removing the Modem Daughter Card**

**NOTICE:** Disconnect the computer and any attached devices from electrical outlets.

**NOTICE:** To avoid ESD, ground yourself by using a wrist grounding strap or by touching an unpainted metal surface on the computer.

**NOTICE:** Read ["Preparing to Work Inside the Computer"](file:///C:/data/systems/insx200/sm_en/begin.htm#1102198) before performing the following procedure.

- 1. Remove the [battery.](file:///C:/data/systems/insx200/sm_en/battery.htm#1102363)
- 2. Remove the [keyboard.](file:///C:/data/systems/insx200/sm_en/keyboard.htm#1102200)
- 3. Remove the **palm rest**.
- 4. Remove the **[hinge covers](file:///C:/data/systems/insx200/sm_en/display.htm#1104141)**.
- 5. Remove the [display assembly.](file:///C:/data/systems/insx200/sm_en/display.htm#1104230)
- 6. Remove the [keyboard tray](file:///C:/data/systems/insx200/sm_en/keytray.htm#1102174).
- 7. Remove the [hard drive](file:///C:/data/systems/insx200/sm_en/hdd.htm#1102176).
- 8. Remove the [system board](file:///C:/data/systems/insx200/sm_en/sysboard.htm#1102195).
- 9. Turn the system board over, and remove the M2 x 4-mm screw that secures the modem daughter card to the system board.
- 10. Use the pull tab to pull the modem daughter card straight up out of its connector.

**NOTICE:** Do not pull on the modem cable. Pull from the modem connector to disconnect the cable.

11. Disconnect the modem cable from the modem daughter card.

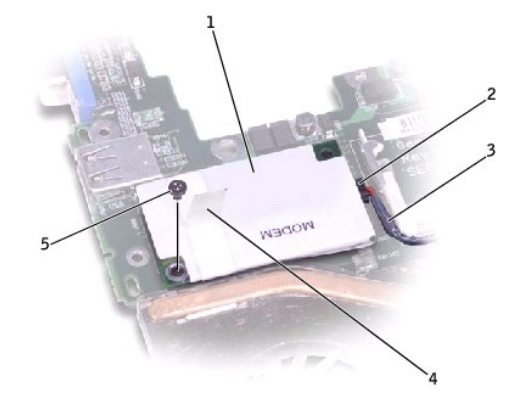

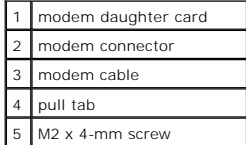

### **Replacing the Modem Daughter Card**

1. Connect the modem cable to the modem.

**NOTICE:** The connectors are keyed for correct insertion; do not force the connections.

- 2. Align the modem with the screw hole and press the modem into the connector on the system board.
- 3. Use the screw hole to align the card, and press the card into its connector on the system board.
- 4. Install the M2 x 4-mm screw that secures the modem to the system board.

<span id="page-19-0"></span>**Palm Rest Dell™ X200 Service Manual**

### **Removing the Palm Rest**

**NOTICE:** Disconnect the computer and any attached devices from electrical outlets.

**NOTICE:** To avoid ESD, ground yourself by using a wrist grounding strap or by touching an unpainted metal surface on the computer.

**NOTICE:** Read ["Preparing to Work Inside the Computer"](file:///C:/data/systems/insx200/sm_en/begin.htm#1102198) before performing the following procedure.

- 1. Remove the [battery.](file:///C:/data/systems/insx200/sm_en/battery.htm#1102363)
- 2. Remove the **keyboard**.

3. Turn the computer over, and remove the four M2 x 4-mm screws from the bottom of the computer.

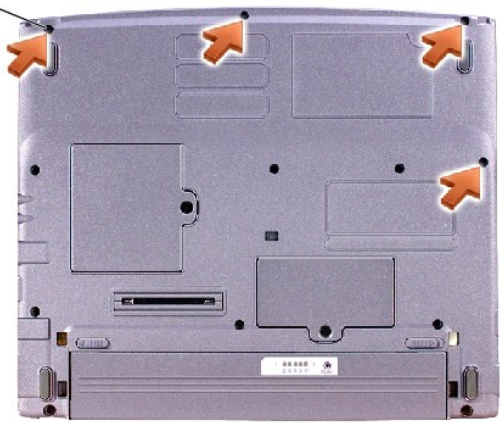

#### $1$  M2 x 4-mm screws (4)

- 4. Turn the computer over, and open the display (if you have not already removed the display).
- 5. Lift the back edge of the palm rest, and rotate the palm rest forward.
- 6. Lift the ZIF connector, and disconnect the palm-rest flex cable from its ZIF connector on the system board.

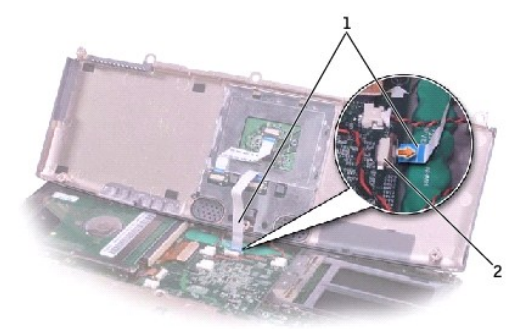

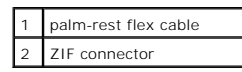

7. Lift the palm rest up and out of the computer.

# **Replacing the Palm Rest**

To aid with proper flex cable connection, a blue locator line has been added near the end of the palm-rest flex cable. When replacing the palm-rest flex cable,<br>press the cable into the connector until the blue line aligns

#### <span id="page-21-0"></span>**Pin Assignments for I/O Connectors Dell™ X200 Service Manual**

**[Pin Assignments for the Computer](#page-21-1)** 

[Pin Assignments for the X200 MediaBase](#page-22-1)

# <span id="page-21-1"></span>**Pin Assignments for the Computer**

# **USB Connector**

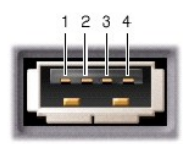

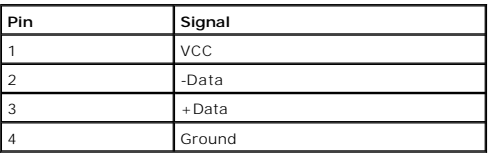

# **Video Connector**

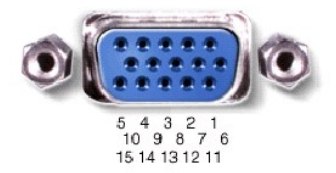

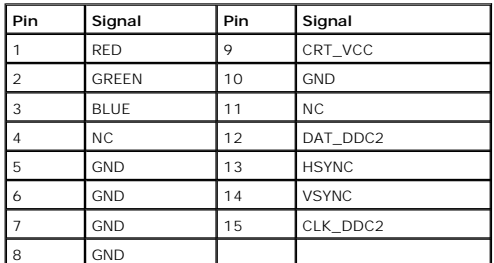

# **IEEE 1394 Connector**

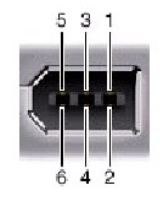

<span id="page-22-0"></span>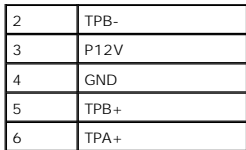

# <span id="page-22-1"></span>**Pin Assignments for the X200 MediaBase**

# **Docking Connector**

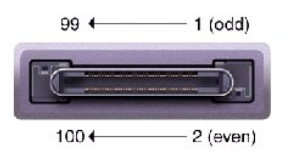

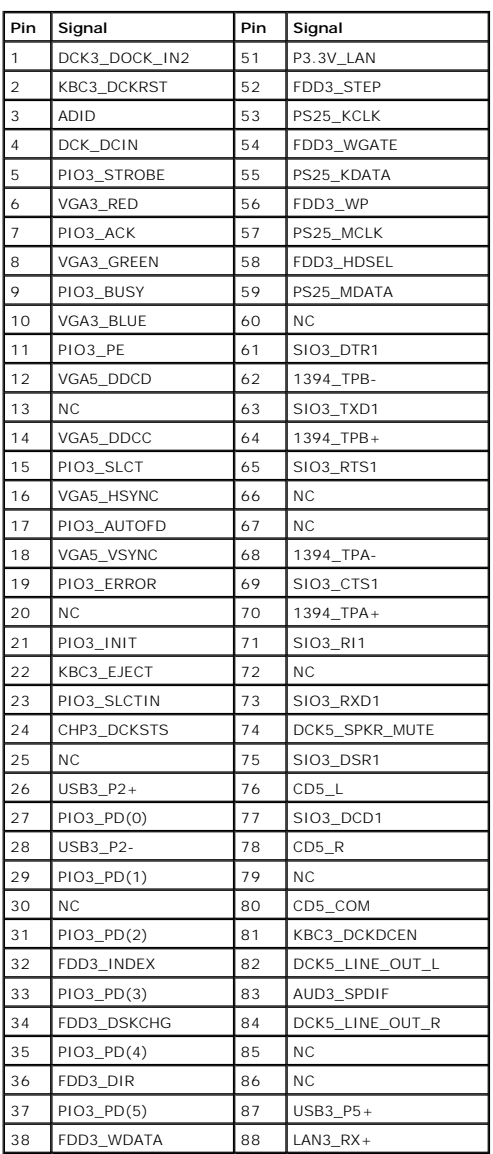

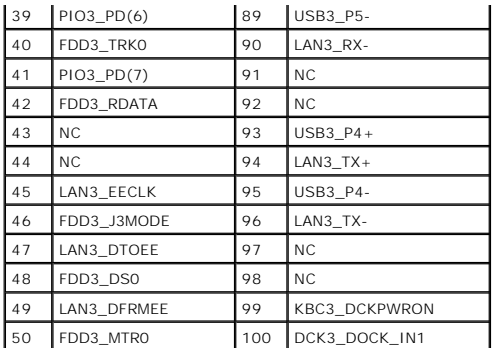

# **PS/2 Connector**

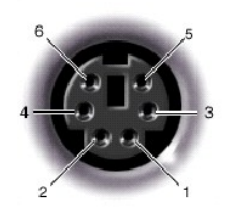

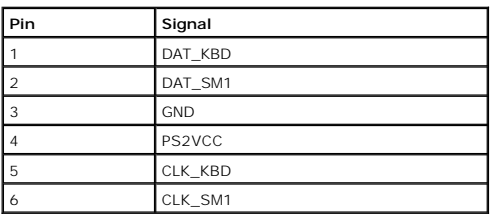

# **USB Connector**

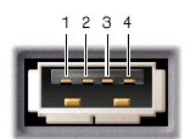

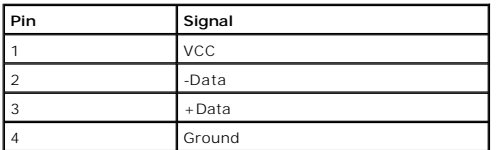

# **IEEE 1394 Connector**

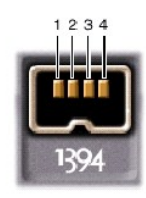

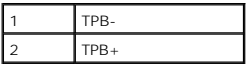

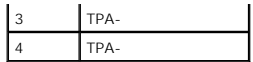

# **Serial Connector**

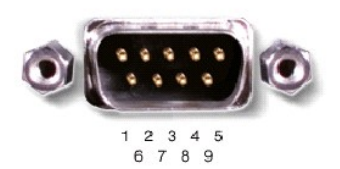

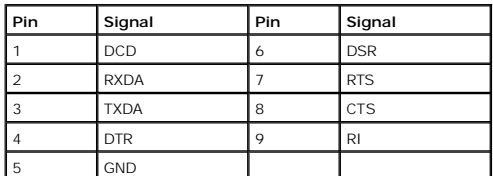

# **Parallel Connector**

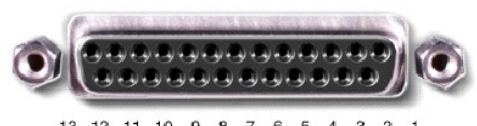

13 12 11 10 9 8 7 6 5 4 3 2 1 25 24 23 22 21 20 19 18 17 16 15 14

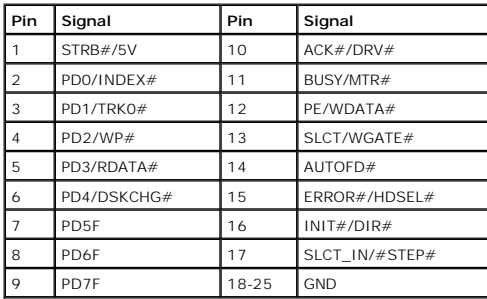

# **Video Connector**

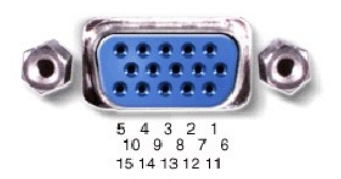

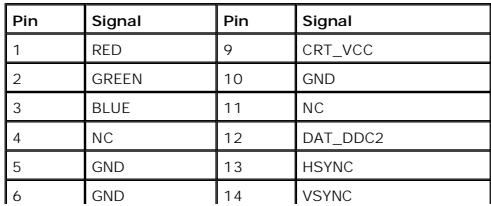

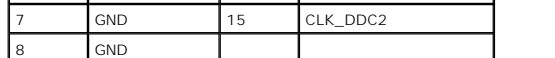

<span id="page-26-0"></span>**Reserve Battery Dell™ X200 Service Manual**

### **Removing the Reserve Battery**

**NOTICE:** Disconnect the computer and any attached devices from electrical outlets.

NOTICE: To avoid ESD, ground yourself by using a wrist grounding strap or by touching an unpainted metal surface on the computer.

**NOTICE:** Read ["Preparing to Work Inside the Computer"](file:///C:/data/systems/insx200/sm_en/begin.htm#1102198) before performing the following procedure.

- 1. Remove the [battery.](file:///C:/data/systems/insx200/sm_en/battery.htm#1102363)
- 2. Remove the [keyboard.](file:///C:/data/systems/insx200/sm_en/keyboard.htm#1102200)
- 3. Remove the **palm rest**.

**NOTICE:** Do not pull on the reserve battery cable. Pull from the reserve battery connector to disconnect the cable.

4. Disconnect the reserve battery cable from the system board connector.

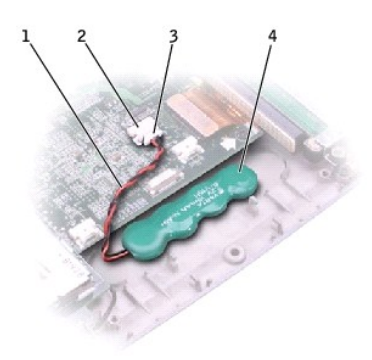

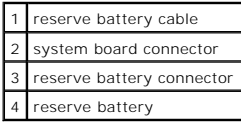

5. Pry the reserve battery free from the bottom case. The reserve battery is attached to the bottom case with a piece of adhesive tape.

6. Remove any remnants of the adhesive tape from the bottom case.

### **Replacing the Reserve Battery**

- 1. Connect the reserve battery connector to the system board connector.
- 2. Press the reserve battery into place on the bottom case.
- 3. Update the BIOS using a flash BIOS update program. For instructions on how to flash the BIOS, see "[Flashing the BIOS.](file:///C:/data/systems/insx200/sm_en/bios.htm#1084976)"

<span id="page-27-0"></span>**Speakers Dell™ X200 Service Manual**

# **Removing the Speakers**

**NOTICE:** Disconnect the computer and any attached devices from electrical outlets.

NOTICE: To avoid ESD, ground yourself by using a wrist grounding strap or by touching an unpainted metal surface on the computer.

**NOTICE:** Read ["Preparing to Work Inside the Computer"](file:///C:/data/systems/insx200/sm_en/begin.htm#1102198) before performing the following procedure.

- 1. Remove the **battery**.
- 2. Remove the **keyboard**.
- 3. Remove the [palm rest.](file:///C:/data/systems/insx200/sm_en/palmrest.htm#1098719)
- 4. Remove the M2 x 4-mm screw that secures the speaker to the bottom case.

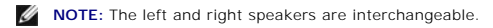

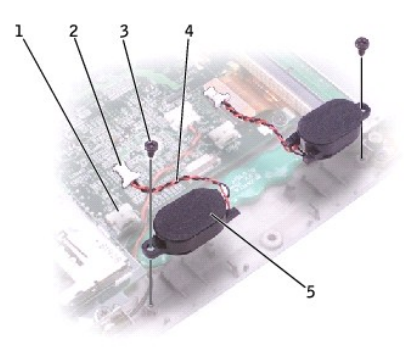

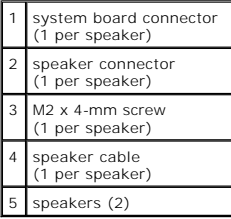

**NOTICE:** Do not pull on the speaker cable. Pull from the speaker connector to disconnect the cable.

5. Disconnect the speaker cable from the system board connector.

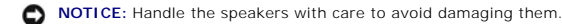

6. Remove the speaker by pulling it straight up and out of the bottom case.

<span id="page-28-0"></span>**System Board Dell™ X200 Service Manual**

### **Removing the System Board**

**NOTICE:** Disconnect the computer and any attached devices from electrical outlets.

**C** NOTICE: To avoid ESD, ground yourself by using a wrist grounding strap or by touching an unpainted metal surface on the computer

**NOTICE:** Read ["Preparing to Work Inside the Computer"](file:///C:/data/systems/insx200/sm_en/begin.htm#1102198) before performing the following procedure.

- 1. Remove the [battery.](file:///C:/data/systems/insx200/sm_en/battery.htm#1102363)
- 2. Remove the **keyboard**.
- 3. Remove the **palm rest**.
- 4. Remove the **[hinge covers](file:///C:/data/systems/insx200/sm_en/display.htm#1104141)**.
- 5. Remove the [display assembly.](file:///C:/data/systems/insx200/sm_en/display.htm#1104230)
- 6. Remove the [keyboard tray](file:///C:/data/systems/insx200/sm_en/keytray.htm#1102174).
- 7. Remove the [hard drive](file:///C:/data/systems/insx200/sm_en/hdd.htm#1102176).
- 8. Remove the [memory module](file:///C:/data/systems/insx200/sm_en/upgrades.htm#1103819).
- 9. Remove the [Mini PCI card,](file:///C:/data/systems/insx200/sm_en/upgrades.htm#1103239) if present.
- 10. Remove the four M2 x 4-mm screws that secure the system board to the bottom case.
- **NOTE:** Each system board screw has an arrow beside it.

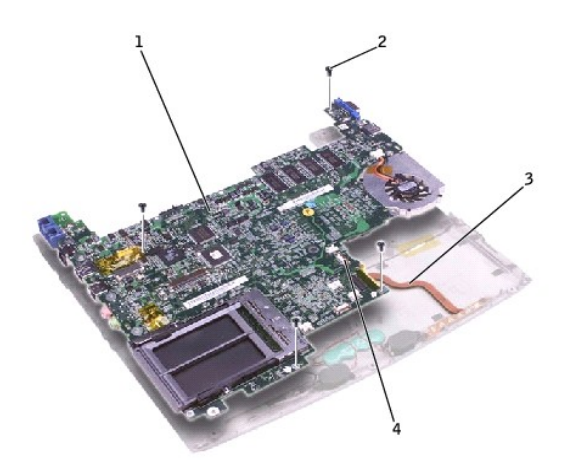

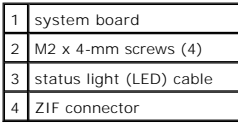

- 11. Disconnect the [left and right speakers](file:///C:/data/systems/insx200/sm_en/speakers.htm#1102196) from their system board connectors.
- 12. Disconnect the [reserve battery](file:///C:/data/systems/insx200/sm_en/rsrvbatt.htm#1102196) connector from the system board connector.
- 13. Lift the ZIF connector, and remove the status light (LED) cable from its ZIF connector on the system board.
- 14. Lift the system board up and out of the bottom case.
- 15. [Remove the modem daughter card](file:///C:/data/systems/insx200/sm_en/modem.htm#1102209), and set it aside to install in the replacement system board.

### **Replacing the System Board**

- 1. [Install the modem daughter card](file:///C:/data/systems/insx200/sm_en/modem.htm#1102479) that you removed from the old system board in the replacement system board.
- 2. Place the system board in the bottom case.

**NOTE:** Route cables so that they will not be crimped or pinched when the complete assembly is put back together.

- 3. Reconnect the status light (LED) cable to the system board ZIF connector.
- 4. Reinstall the four M2 x 4-mm screws that secure the system board to the bottom case.

**NOTE:** After replacing the system board, enter the computer service tag sequence into the BIOS of the replacement system board.

### <span id="page-30-0"></span>**System Components Dell™ X200 Service Manual**

**NOTICE:** Only a certified service technician should perform repairs on your computer. Damage due to servicing that is not authorized by Dell is not covered by your warranty.

**NOTICE:** Unless otherwise noted, each procedure in this manual assumes that a part can be replaced by performing the removal procedure in reverse order.

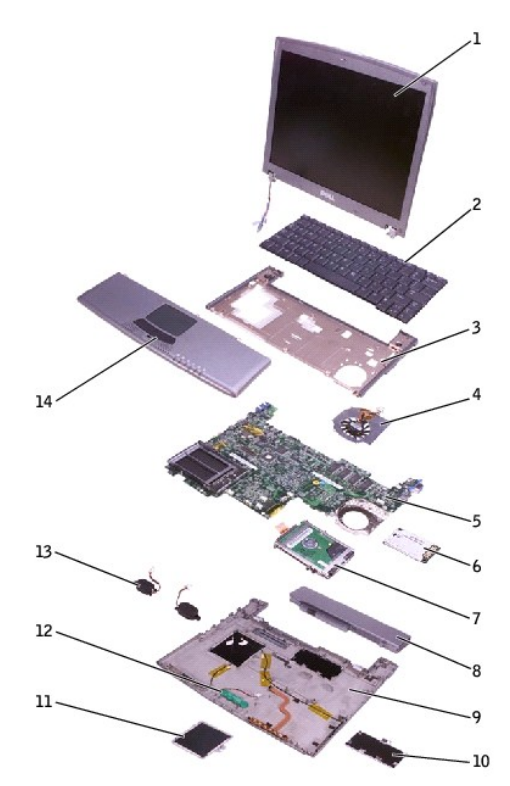

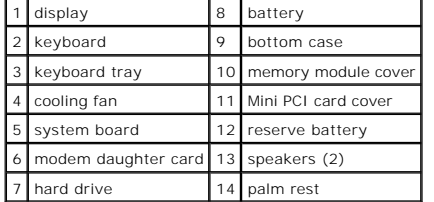

### <span id="page-31-0"></span>**Memory Module and Mini PCI Card Dell™ X200 Service Manual**

- **O** [Memory Module](#page-31-1)
- O [Mini PCI Card](#page-32-1)

# <span id="page-31-1"></span>**Memory Module**

### **Removing the Memory Module Cover**

- NOTICE: Disconnect the computer and any attached devices from electrical outlets, and remove any installed batteries.
- NOTICE: To avoid ESD, ground yourself by using a wrist grounding strap or by touching an unpainted metal surface on the computer.

**NOTICE:** Read ["Preparing to Work Inside the Computer"](file:///C:/data/systems/insx200/sm_en/begin.htm#1102198) before performing the following procedure.

- 1. If the computer is docked, undock it.
- 2. Turn the computer over, loosen the captive screw from the memory module cover, and lift the cover.

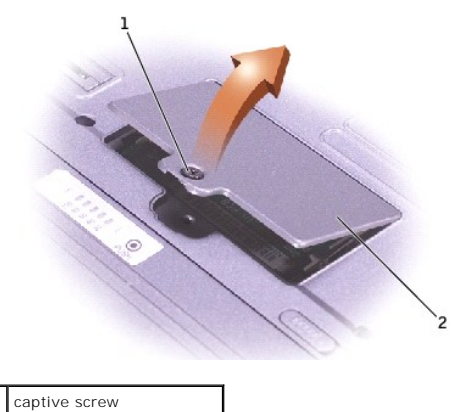

2 memory module cover

#### **Removing the Memory Module**

NOTICE: To prevent damage to the memory module connector, do not use tools to spread the inner metal tabs that secure the memory module.

**NOTICE:** Handle memory modules by their edges, and do not touch the components on a module.

1. Use your fingertips to spread apart the securing clips on each end of the memory module connector. The module should pop up.

2. Remove the module from the connector.

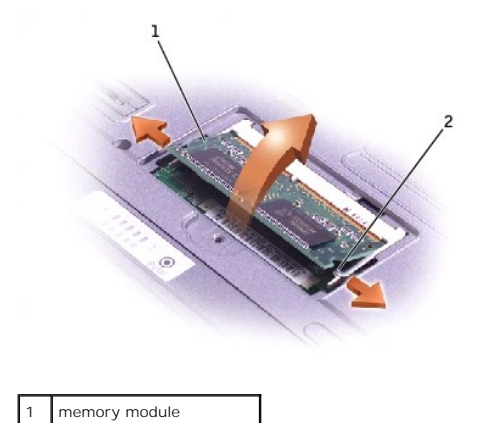

<span id="page-32-0"></span>2 securing clips (2)

### **Replacing the Memory Module**

1. Ground yourself and install the new memory module:

- a. Align the notch in the module with the slot in the center of the connector.
	- b. Slide the edge of the module firmly into the connector, and rotate the module down until you hear a click. If you do not hear the click, remove the module and reinstall it.

**IF NOTE:** If the memory module is not installed properly, the computer does not boot. No error message indicates this failure.

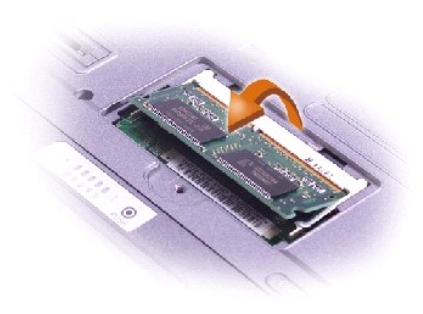

2. Replace the memory module cover and tighten the captive screw.

**NOTICE:** If the memory module cover is difficult to close, remove the module and reinstall it. Forcing the cover to close may damage your computer.

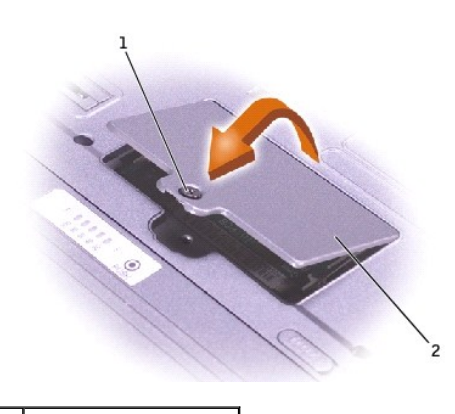

captive screw memory module cover

3. Insert the battery into the battery bay, or connect the AC adapter to your computer and an electrical outlet.

4. Turn on the computer.

As the computer boots, it detects the additional memory and automatically updates the system configuration information.

# <span id="page-32-1"></span>**Mini PCI Card**

### **Removing the Mini PCI Card Cover**

**NOTICE:** Disconnect the computer and any attached devices from electrical outlets, and remove any installed batteries.

**NOTICE:** To avoid ESD, ground yourself by using a wrist grounding strap or by touching an unpainted metal surface on the computer.

**NOTICE:** Read ["Preparing to Work Inside the Computer"](file:///C:/data/systems/insx200/sm_en/begin.htm#1102198) before performing the following procedure.

- 1. If the computer is docked, undock it.
- 2. Turn the computer over, loosen the captive screw from the Mini PCI card cover, and lift the cover.

<span id="page-33-0"></span>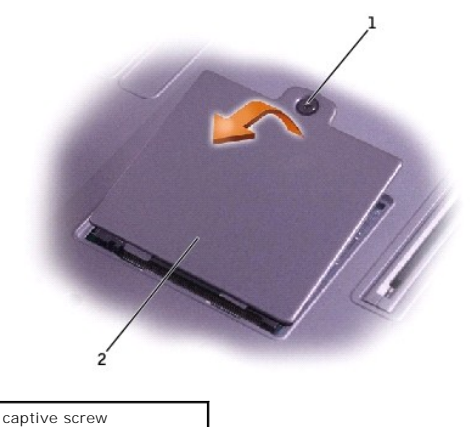

2 Mini PCI card cover

# **Removing the Mini PCI Card**

- 1. Disconnect the antenna cable from the Mini PCI card.
- 2. Release the Mini PCI card by spreading the metal securing tabs until the card pops up slightly.
- 3. Lift the Mini PCI card out of its connector.

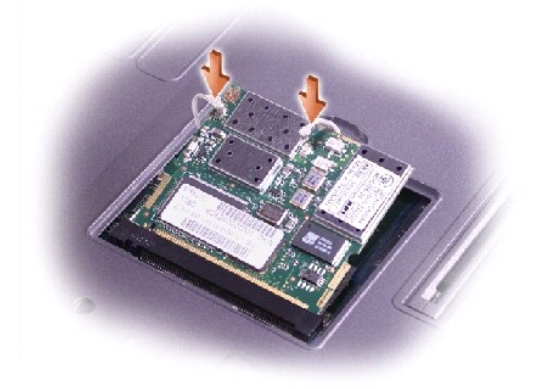

# **Replacing the Mini PCI Card**

- 1. Align the Mini PCI card with the connector at a 45-degree angle, and press the Mini PCI card into the connector.
- 2. Connect the antenna cable to the antenna connector on the Mini PCI card.
- **NOTICE:** The connectors are keyed for correct insertion; do not force the connections.
- 3. Lower the Mini PCI card toward the inner tabs to approximately a 20-degree angle.
- 4. Continue lowering the Mini PCI card until it snaps into the inner tabs of the connector.
- 5. Replace the cover and tighten the captive screw.